# **Wie richte ich mein E-Mail-Konto unter Outlook Express 5/6 ein ?**

Wählen Sie nach dem Start Ihres Outlook Express unter "Extras" den Menüpunkt "Konten...".

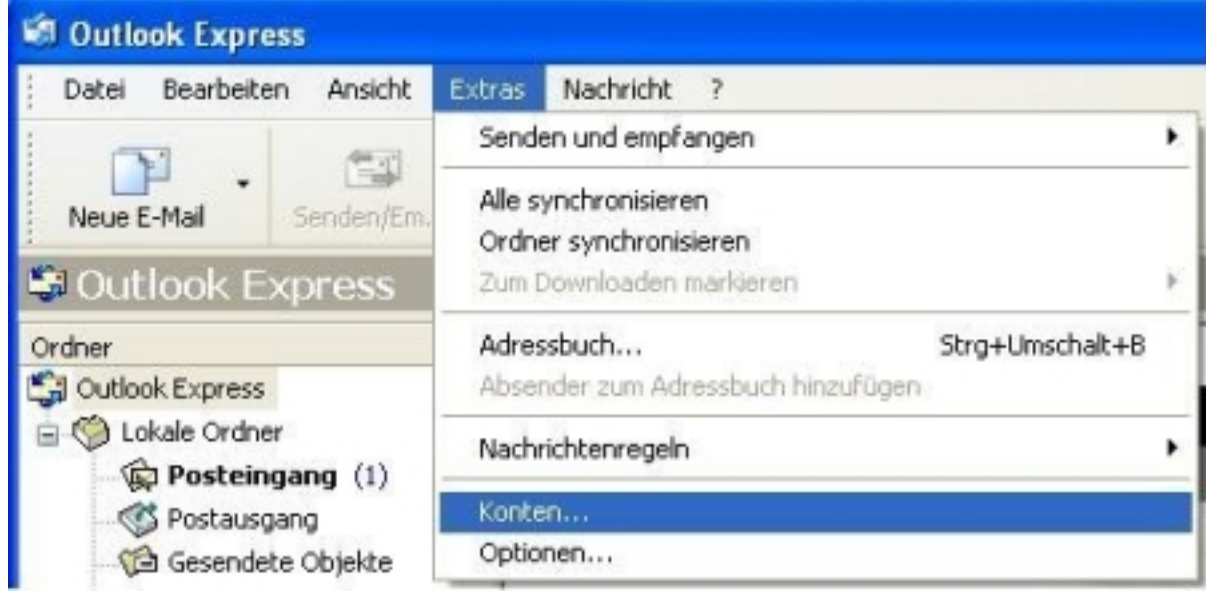

Es erscheint ein Fenster "Internetkonten".

Drücken Sie bitte auf den Button "Hinzufügen" und wählen Sie "E-Mail..."

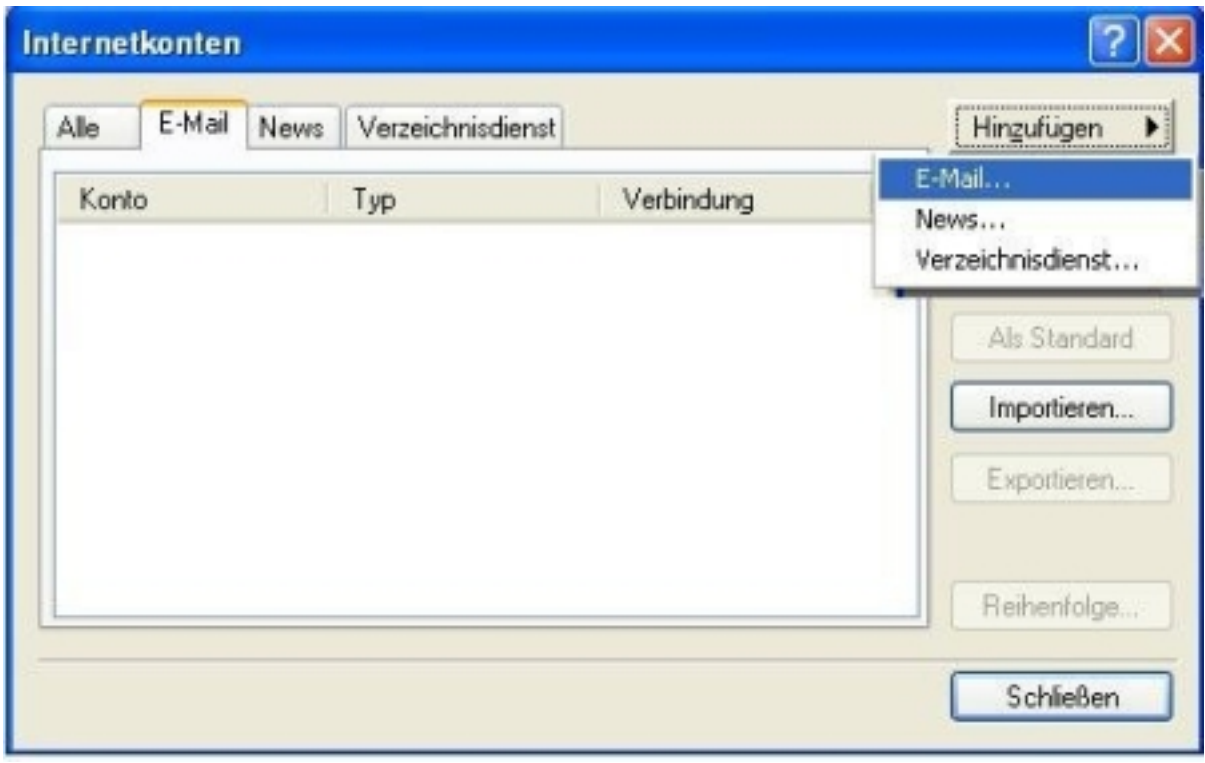

Es öffnet sich der **Assistent für den Internetzugang**. Geben Sie bitte Ihren **Benutzernamen** ein.

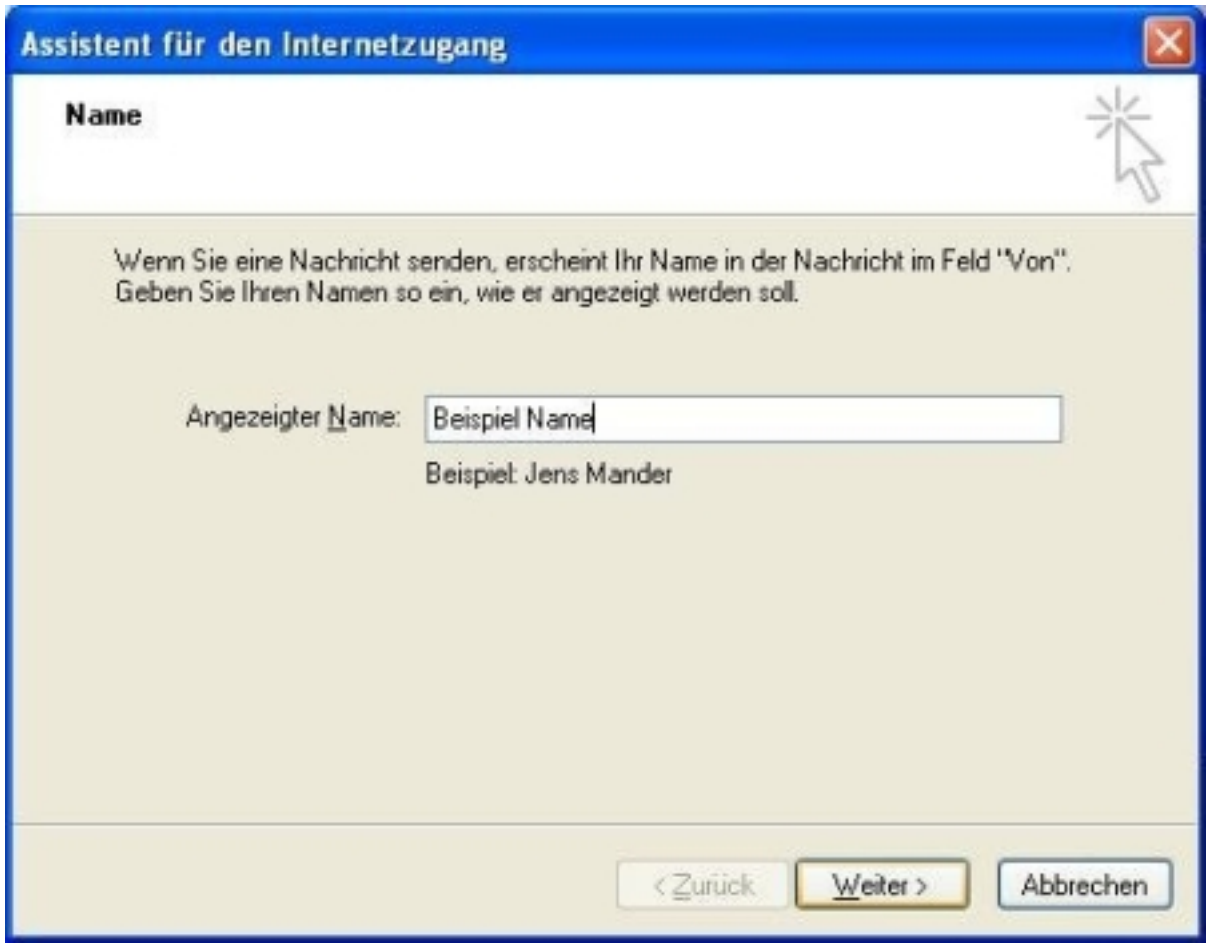

Tragen Sie bitte Ihre E-Mail-Adresse ein und drücken Sie auf den Button "Weiter".

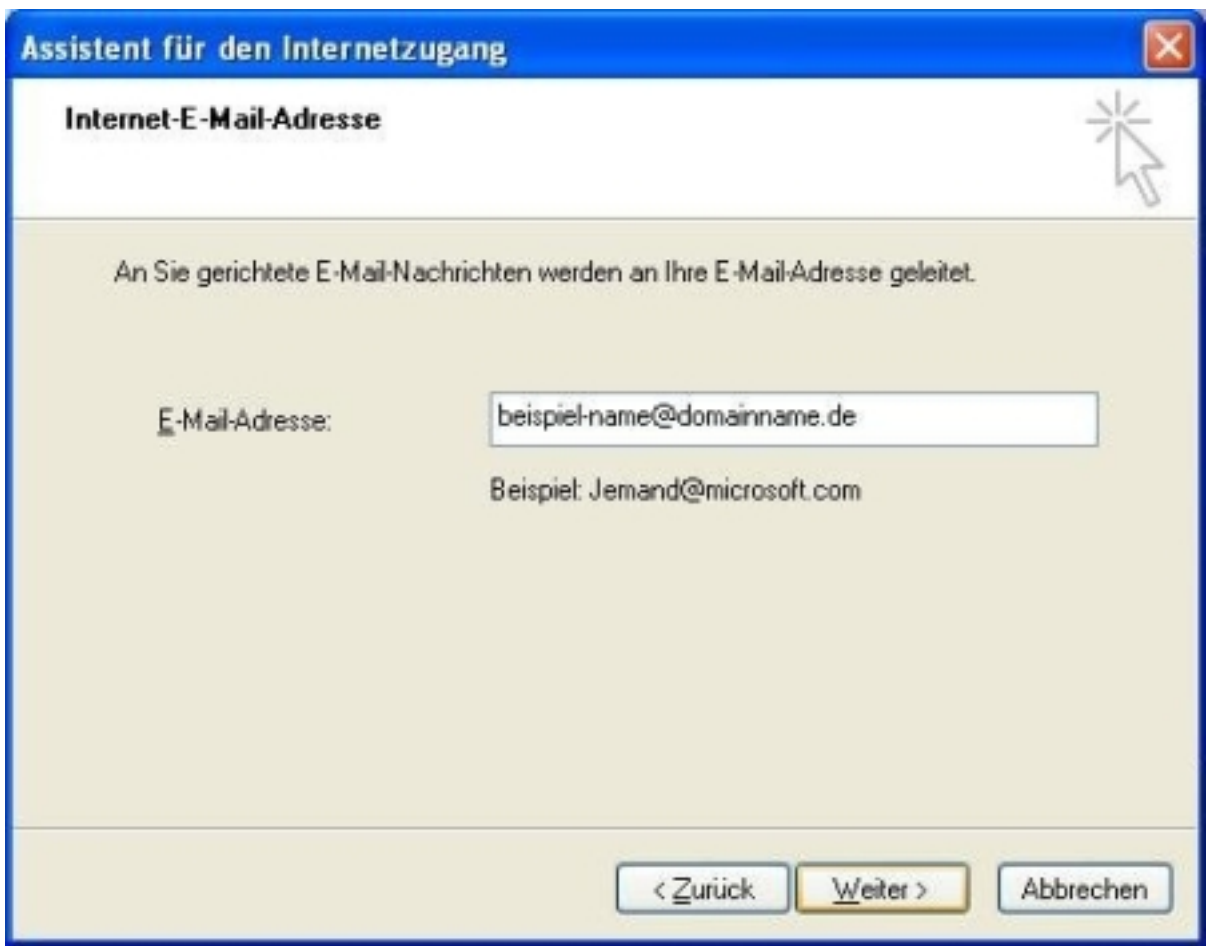

Tragen Sie bitte Posteingangsserver "**pop3.ServerName.de**" sowie den Postausgangsserver "smtp.ServerName.de" ein und drücken Sie auf den Button "Weiter".

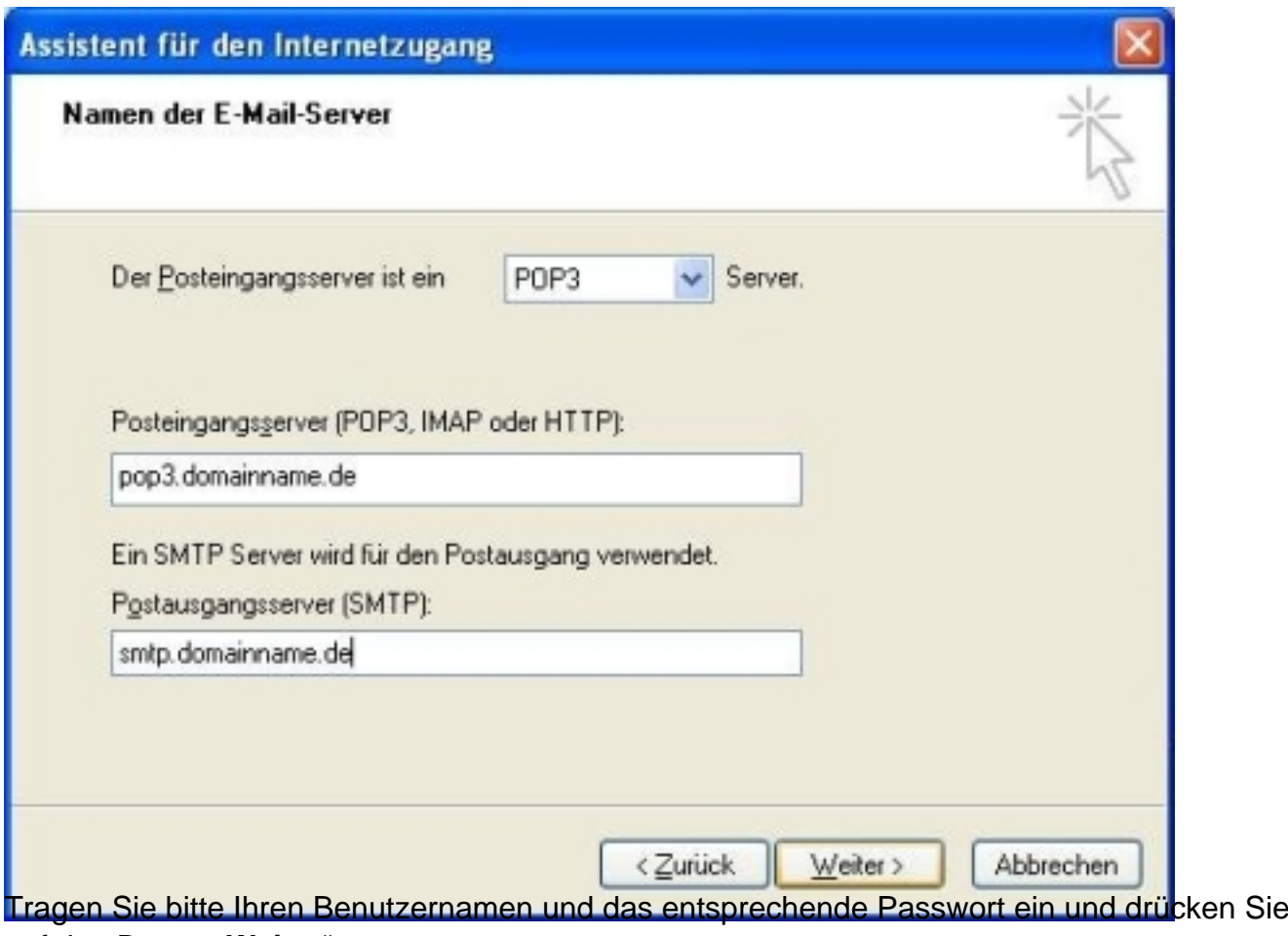

auf den Button "Weiter".

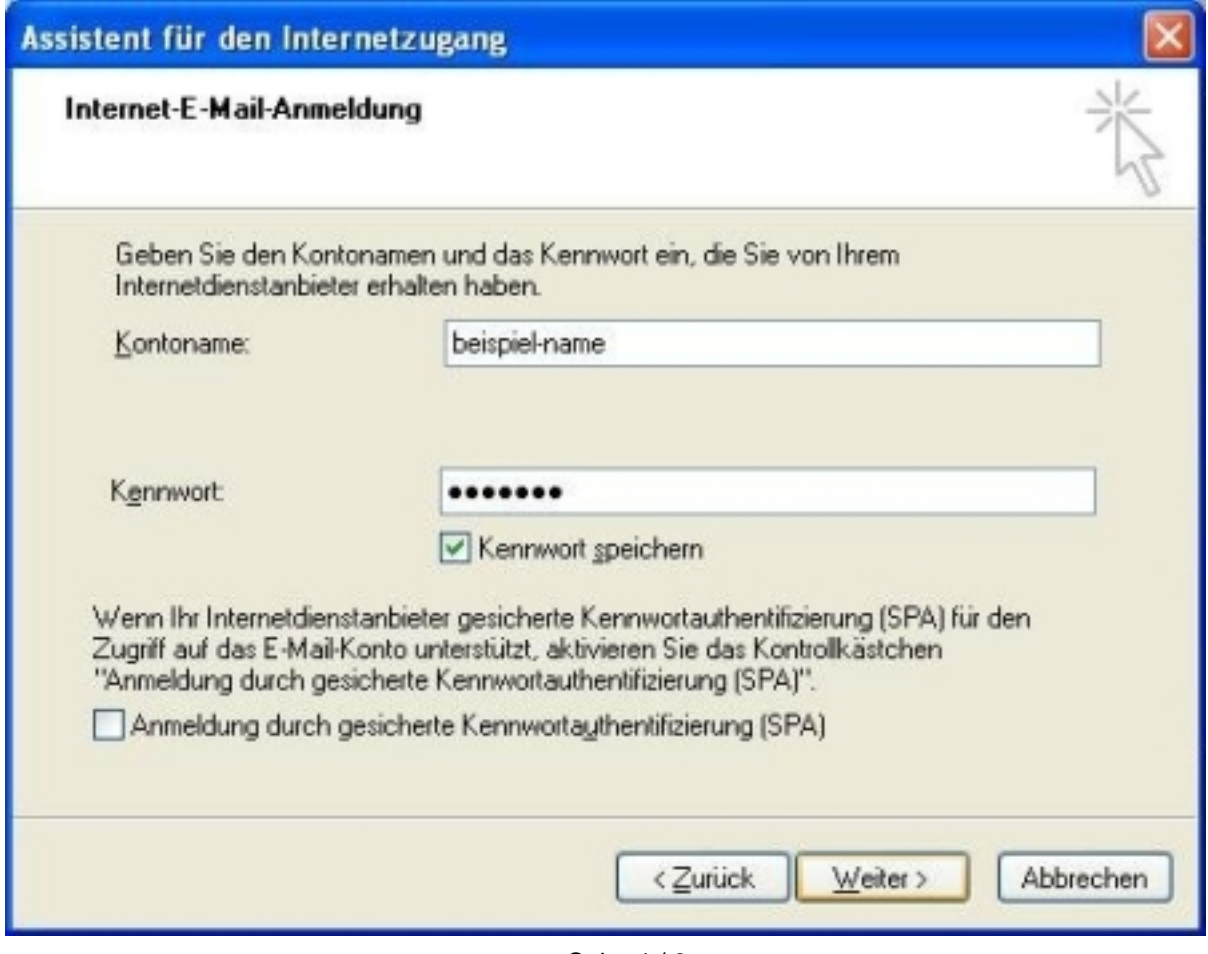

Seite 4 / 6

**(c) 2024 EUserv Internet <support@euserv.de> | 2024-05-03 15:56**

[URL: https://faq.euserv.de/content/26/118/de/wie-richte-ich-mein-e\\_mail\\_konto-unter-outlook-express-5\\_6-ein-.html](https://faq.euserv.de/content/26/118/de/wie-richte-ich-mein-e_mail_konto-unter-outlook-express-5_6-ein-.html)

Drücken Sie auf den Button "Fertig stellen".

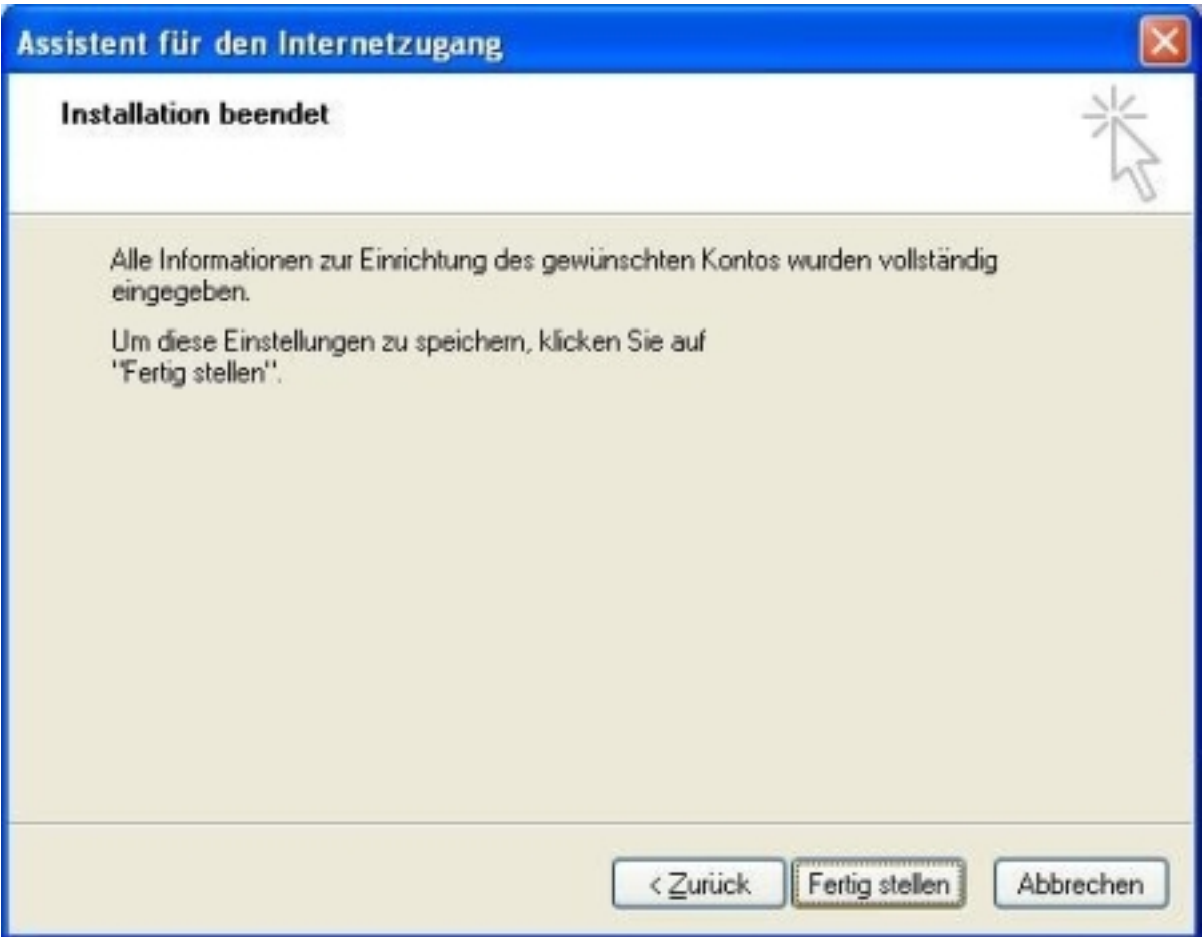

Es erscheint das Fenster "Internetkonten". Wählen Sie bitte den Button "Eigenschaften"

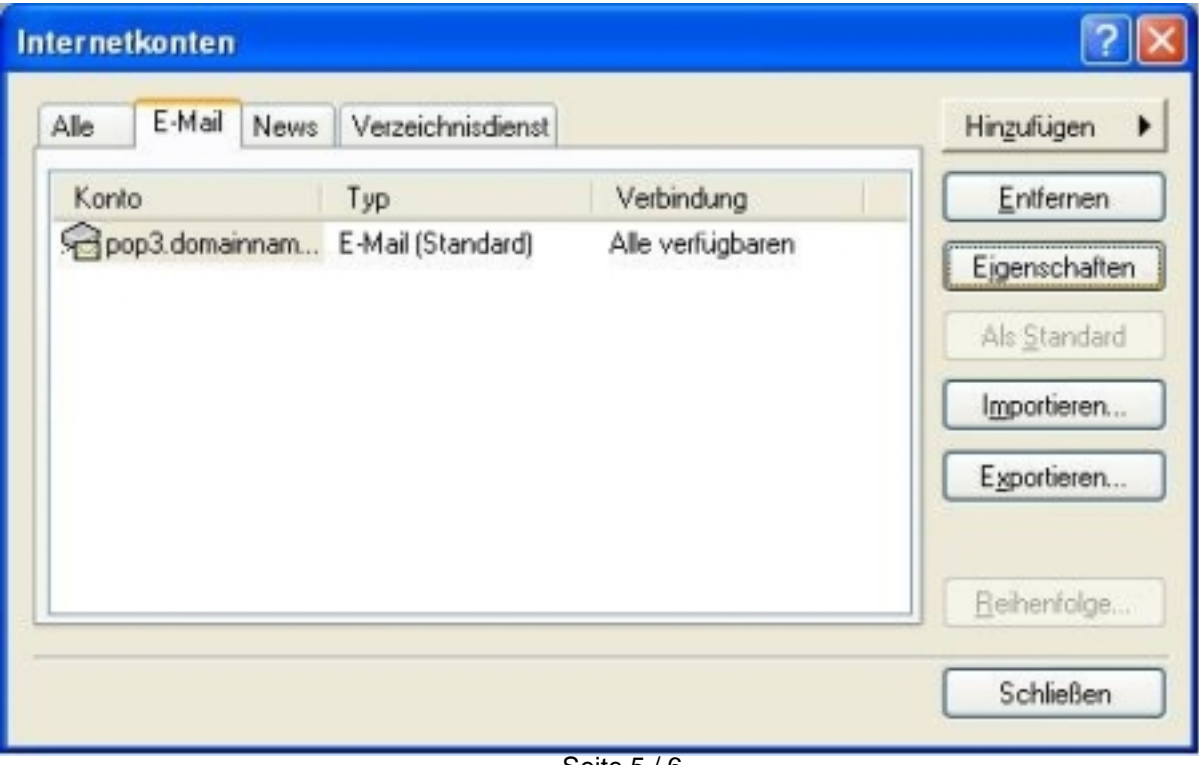

Seite 5 / 6

**(c) 2024 EUserv Internet <support@euserv.de> | 2024-05-03 15:56**

[URL: https://faq.euserv.de/content/26/118/de/wie-richte-ich-mein-e\\_mail\\_konto-unter-outlook-express-5\\_6-ein-.html](https://faq.euserv.de/content/26/118/de/wie-richte-ich-mein-e_mail_konto-unter-outlook-express-5_6-ein-.html)

Es öffnet sich das Fenster "**pop3.ServerName.de Eigenschaften**". Wählen Sie bitte die Registerkarte "Server".

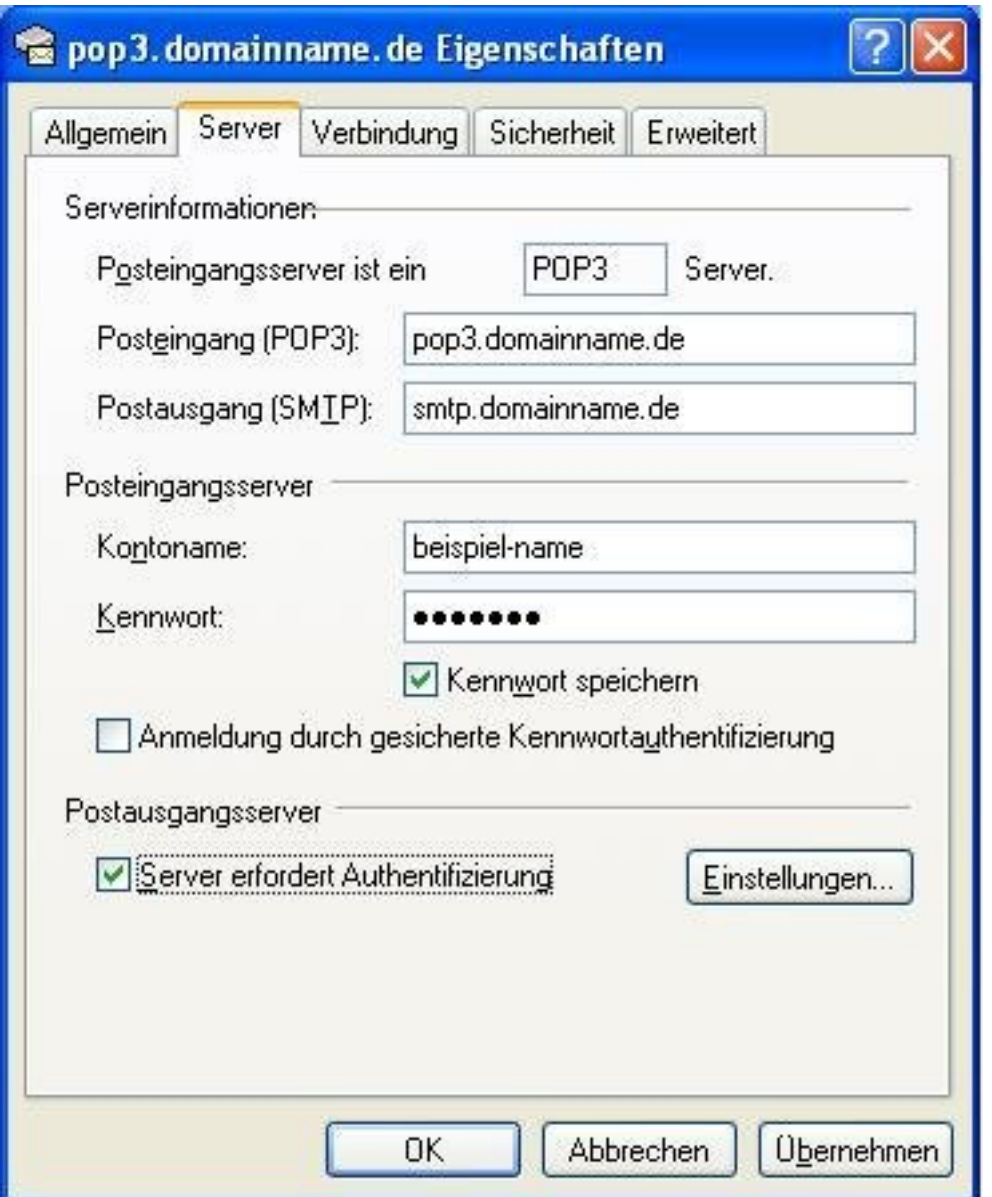

Sie sehen Ihre Einstellungen, welche Sie mit dem Assistenten vorgenommen haben. Aktivieren Sie die Checkbox "Server erfordert Authentifizierung".

Klicken Sie bitte auf den Button "OK".

Damit wurde Ihre E-Mailprogramm eingerichtet. Eindeutige ID: #1116 Verfasser: EUserv Support Letzte Änderung der FAQ: 2012-07-20 13:28